## 西南大学实验室安全教育考试系统 学生操作手册

## 1. 登录

1.1 输入网址http://aqjy.swu.edu.cn/, 选择在校师生入口, 如图1-1; 页面跳转 至统一身份认证入口,使用统一身份认证账号、密码进行登录,如图1-1-1;

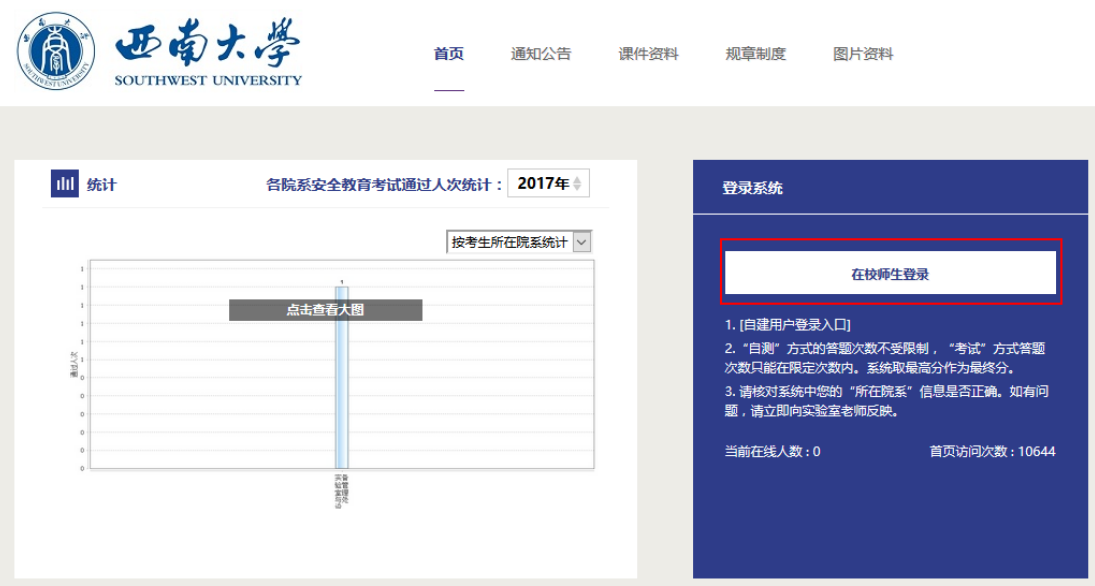

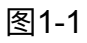

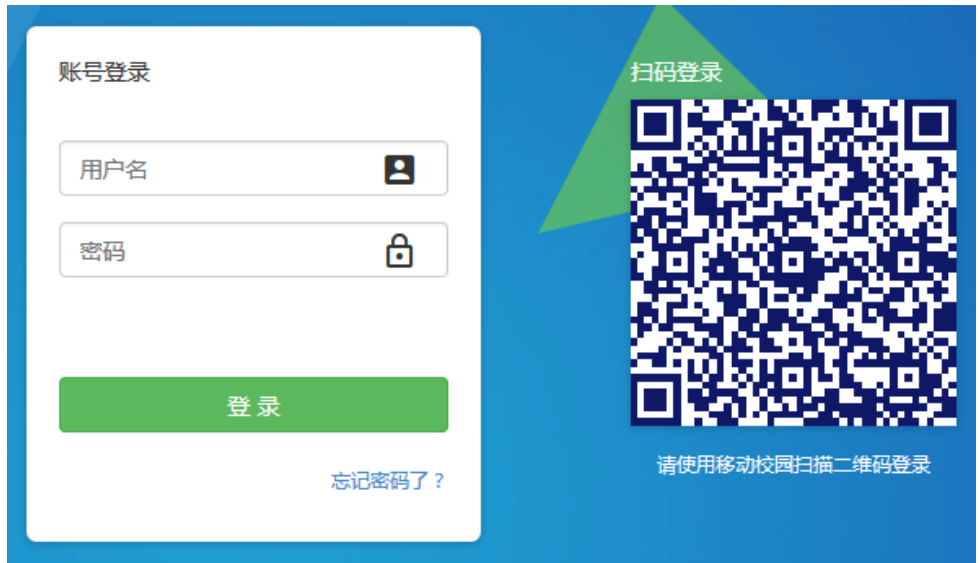

图 1-1-1

## 2. 界⾯功能

2.1 通知:点击通知界面可查看所有已发布公告,点击公告名称可查看完整内 容;

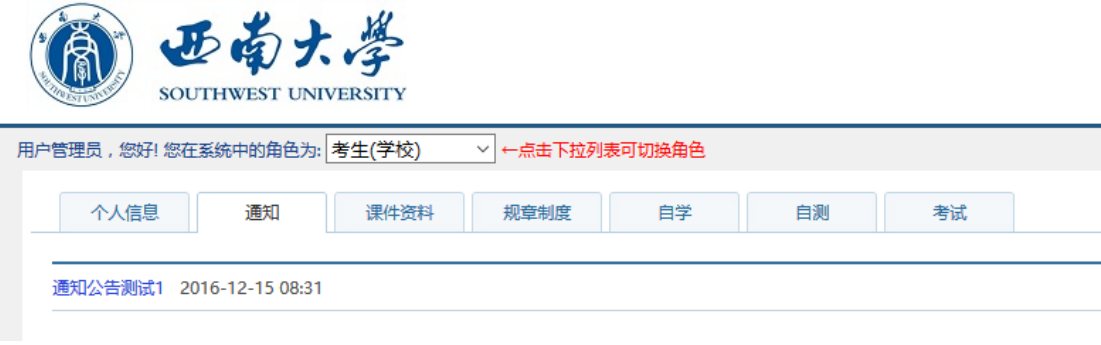

图2-1

2.2 个人信息: 个人信息来自统一身份认证系统, 在本系统中不可修改, 如需 修改可到统⼀身份认证系统中进⾏修改。

2.2 课件资料: 可在版块内查看学习资料, 准备考试知识点, 如图2-3;

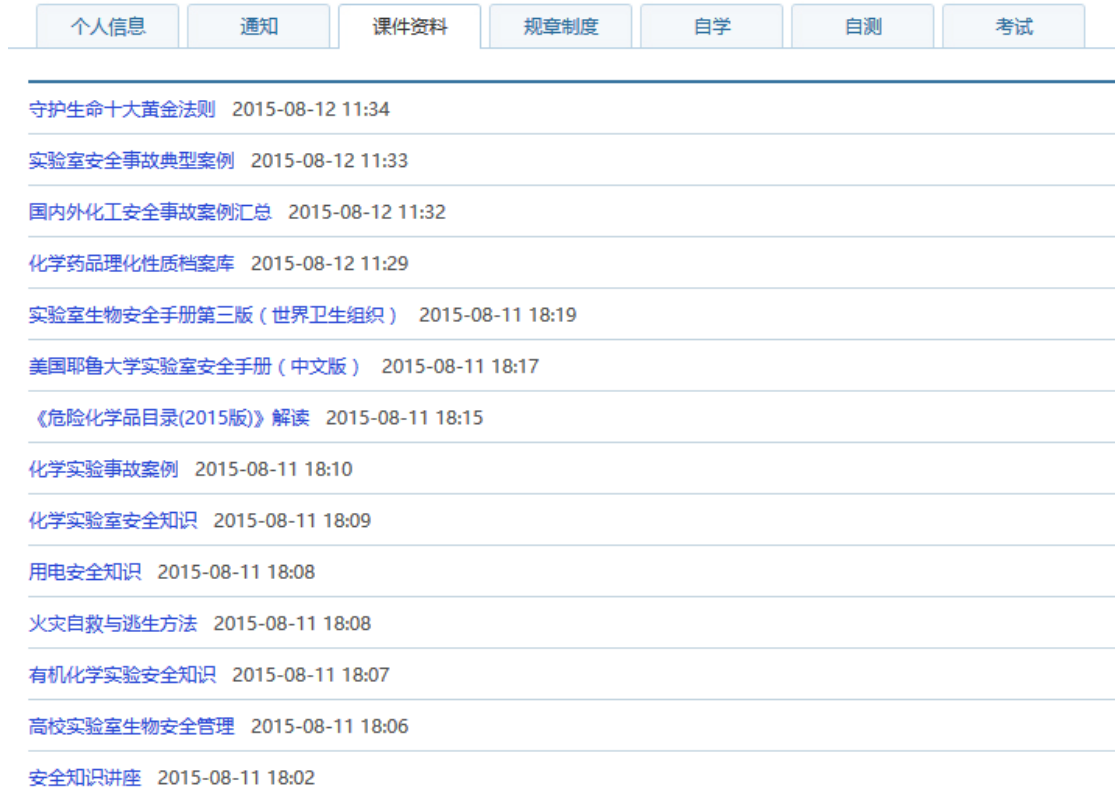

2.4 规章制度: 可在版块内查看国家、地区、学校的相关规章, 准备考试知识

点,如图2-4;

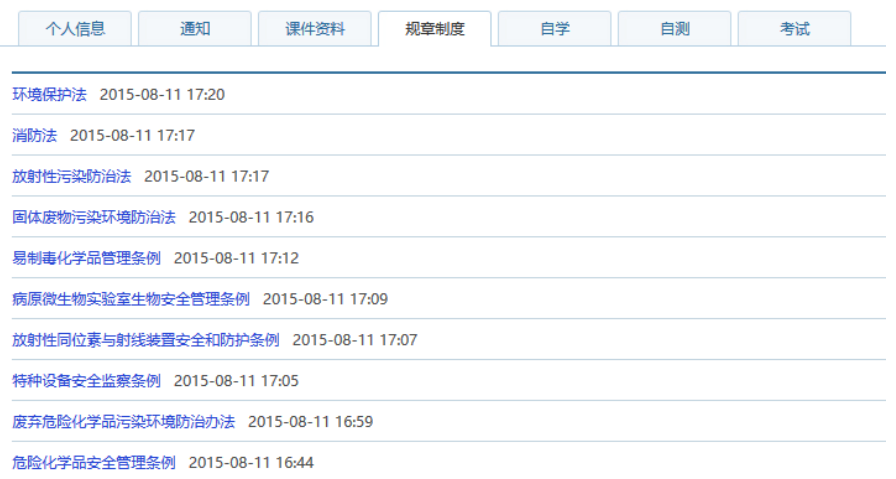

图2-4

2.5 自学: 可在版块内通过浏览所有题目、逐题自学、自由选题的方式进行复 习如图2-5-1、2-5-2,可以选择不同知识点或不同院系的题库进行自学,如图2-5-3;

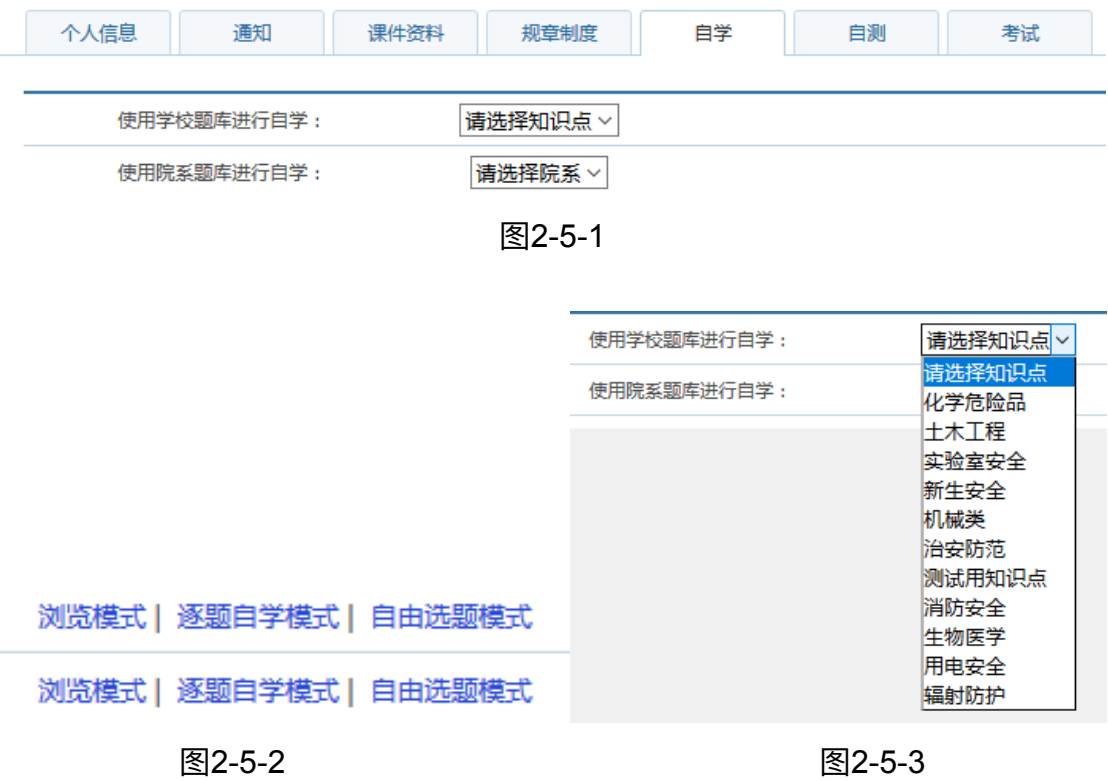

2.6 自测: 为学校、院系等单位编写的完整试卷, 用于模拟、熟悉考试规则, 如图2-6-1,考生可在操作中进行自测与查看自测成绩,如图2-6-2;

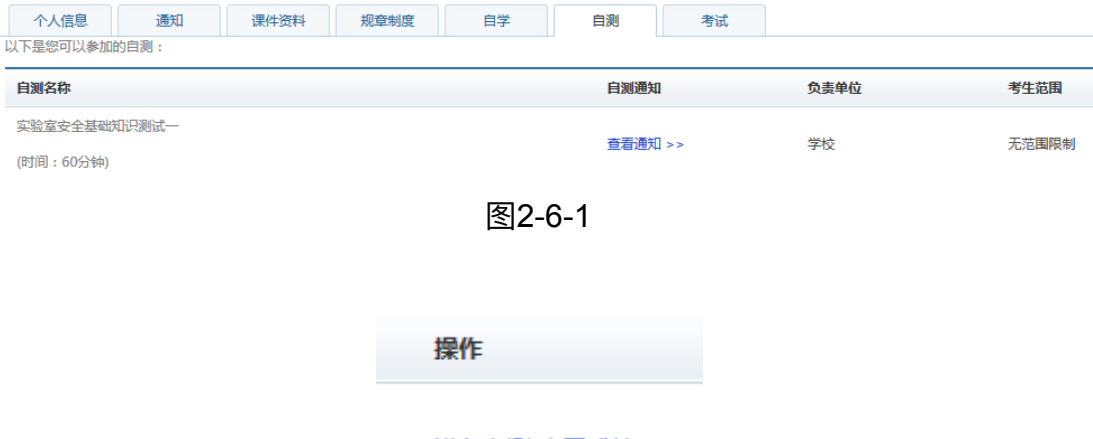

进入自测 查看成绩

图2-6-2

2.7 考试: 为学校、院系等单位编写的完整试卷, 用于考试, 如图2-7-1, 考生 可在操作中进行考试与查看成绩,如图2-7-2,在查看成绩页面中可查看考试成 绩,如通过可在本页面中打印合格证,如图2-7-3、2-7-4;

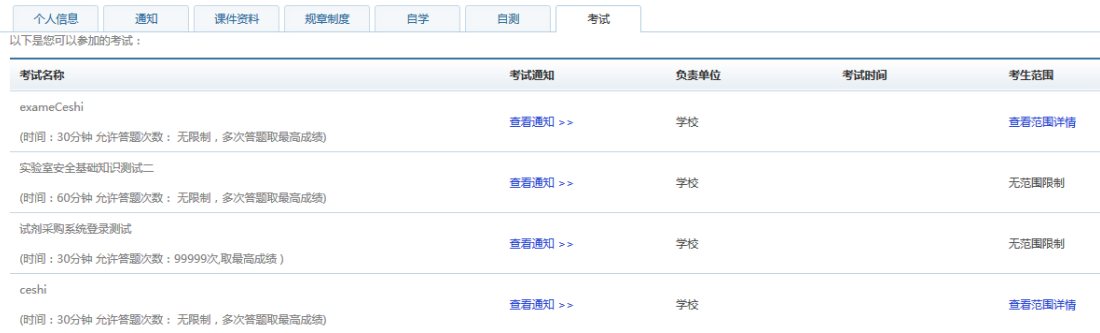

图2-7-1

操作

进入考试 查看成绩

图2-7-2

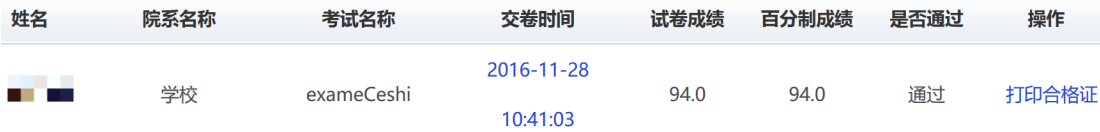

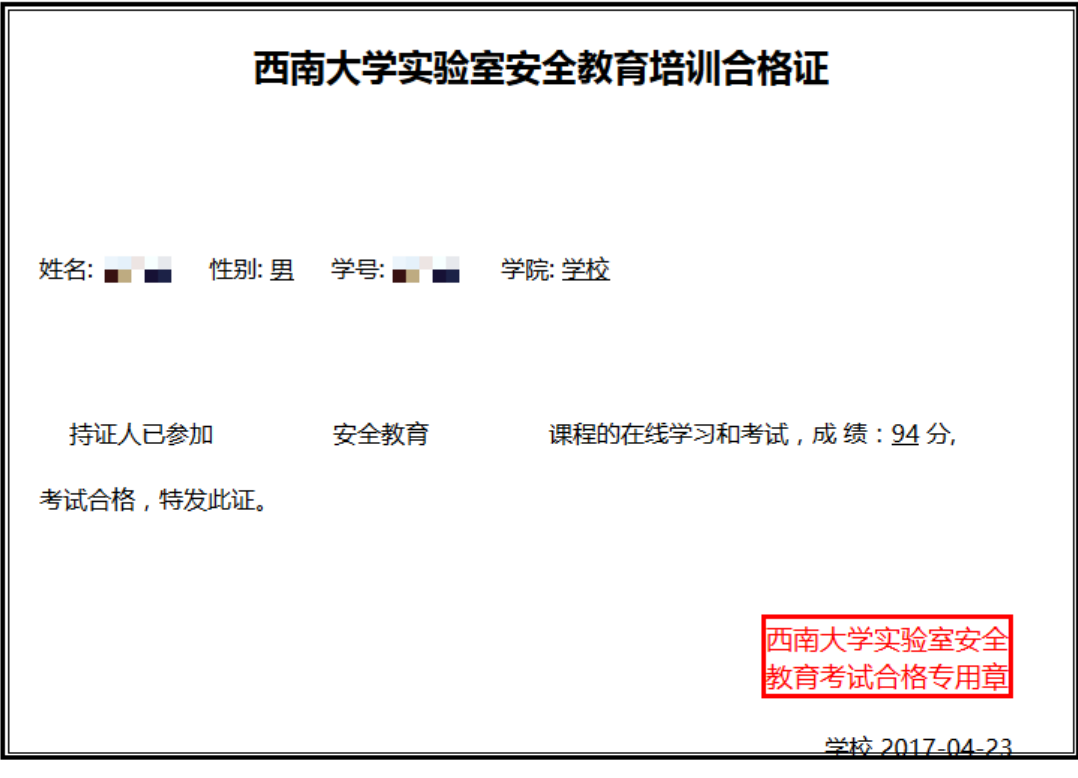

图2-7-4

## 3.使⽤流程

安全教育考试系统是使用西南大学化学品安全管理平台(http:// sjgl.labmai.com/) 的必要前提, 即各实验室同学需通过测试方可使用, 如图3-1,同时也是在校学生按照学校、院系对实验室人员实验室安全方面的要求,进 行相关测试的平台,如图3-2;

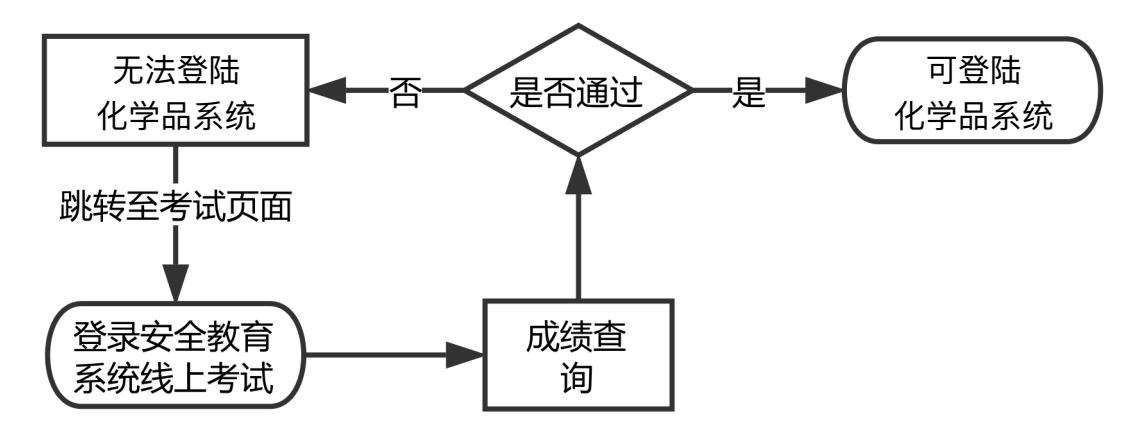

图3-1

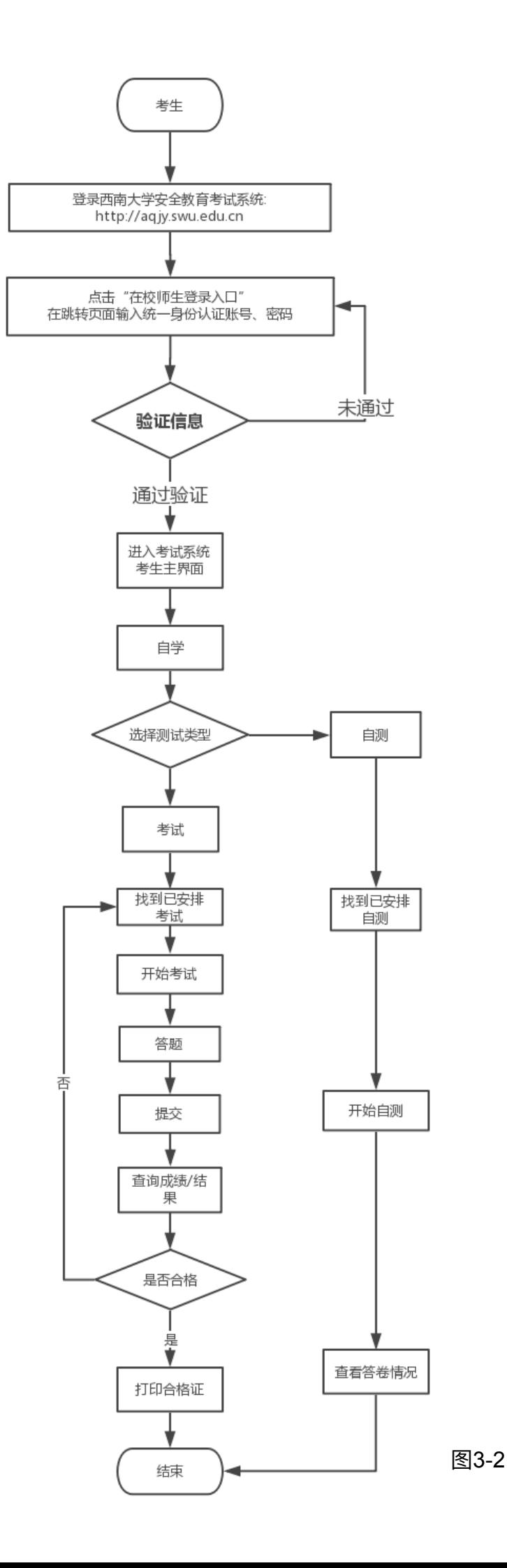